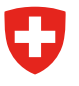

# **Promemoria StrucTool. Versamento collaboratori dell'Amministrazione federale (AF)**

## **Il processo in breve**

In StrucTool sono registrati gli elenchi di versamento per **versamenti analogici**. Il sistema guida automaticamente l'utente lungo il processo di elaborazione e validazione degli elenchi di versamento. Nel presente promemoria sono trattate le tappe più importanti dello svolgimento del processo.

Non sono descritte tutte le tappe riportate nella figura, ma soltanto quelle rilevanti per il ruolo di utente AF. Per la descrizione dettagliata di tutte le tappe del processo, consultare la guida all'uso.

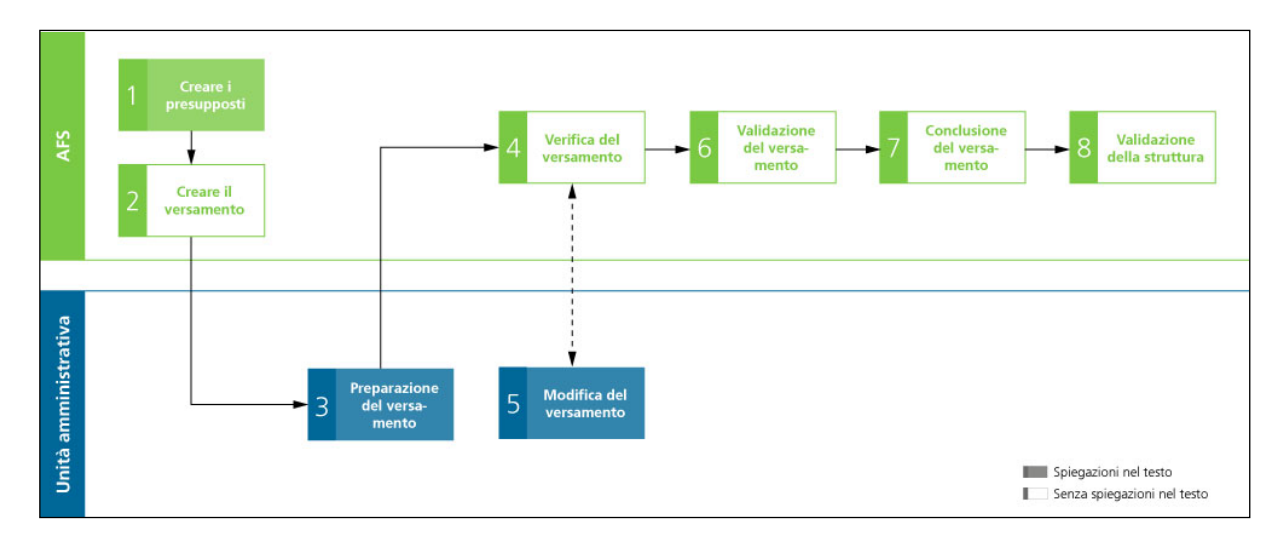

### **Condizioni**

**Presenza di una struttura:** per ogni versamento è necessaria una struttura depositata in StrucTool. Per i versamenti possono essere utilizzate soltanto strutture validate.

**Ruolo:** i collaboratori dell'Amministrazione federale devono avere il ruolo di Admin BV / Admin AF o di collaboratore AF per poter trattare versamenti.

Per l'attribuzione dei ruoli, cfr. guida all'uso, cap. 2.2.

### **Il versamento passo per passo**

StrucTool si apre sulla scheda Strukturen / Structures (strutture).

Strukturen Ablieferungen Suche Organisationsverwaltung Strukturen / Struktur: FS\_für Prüfung Ablieferung\_DDD FS für Prüfung Ablieferung DDD In Ablieferung

Per procedere a un versamento a una struttura, passare alla scheda Ablieferungen / Versements (versamenti). Quando è visibile il simbolo del camion, si è in modalità versamento.

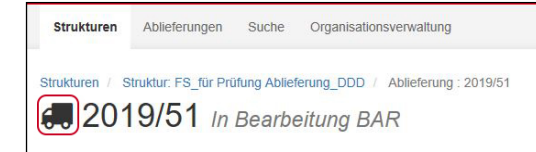

### **1 Creare i presupposti e 2 Creare il versamento**

**Stato StrucTool: Versamento in preparazione AFS (Ablieferung in Bearbeitung BAR / Versement en élaboration aux AFS)**

Il versamento è sempre avviato dall'AFS. La base è sempre una struttura depositata e validata in StrucTool. Affinché il collaboratore AF possa registrare dossier per versamenti concreti, lo stato della struttura deve essere in Ablieferung / en versement (in versamento).

Se si vuole avviare un nuovo versamento, scrivere una mail a [anbieten.abliefern@bar.admin.ch](mailto:anbieten.abliefern%40bar.admin.ch?subject=).

Es gilt: Pro Ablieferung nur eine Schutzfristkategorie. Sobald Sie Unterlagen zu verschiedenen Schutzfristkategorien abliefern möchten, müssen Sie mehrere Ablieferungen beantragen.

Per ogni versamento è valida soltanto una categoria di termine di protezione. Se si desidera versare documenti con più categorie di termine di protezione, si devono operare più versamenti.

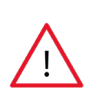

**Attenzione:** definire già all'inizio il termine di protezione per tutto il versamento e non modificarlo più. Il termine di protezione del versamento è automaticamente attribuito ai singoli dossier. Se, in un secondo momento, l'utente desidera modificarlo, deve correggerne manualmente la categoria per ogni dossier già registrato!

#### **3 Preparazione del versamento**

#### **Stato StrucTool: Versamento in preparazione AFS (Ablieferung in Bearbeitung BAR / Versement en élaboration aux AFS)**

Se si trova sulla visualizzazione dettagliata della struttura, selezionando Ablieferungsübersicht / Vue d'ensemble des versements (quadro generale dei versamenti), l'utente può visualizzare tutti i versamenti già effettuati a questa struttura e navigare da uno all'altro:

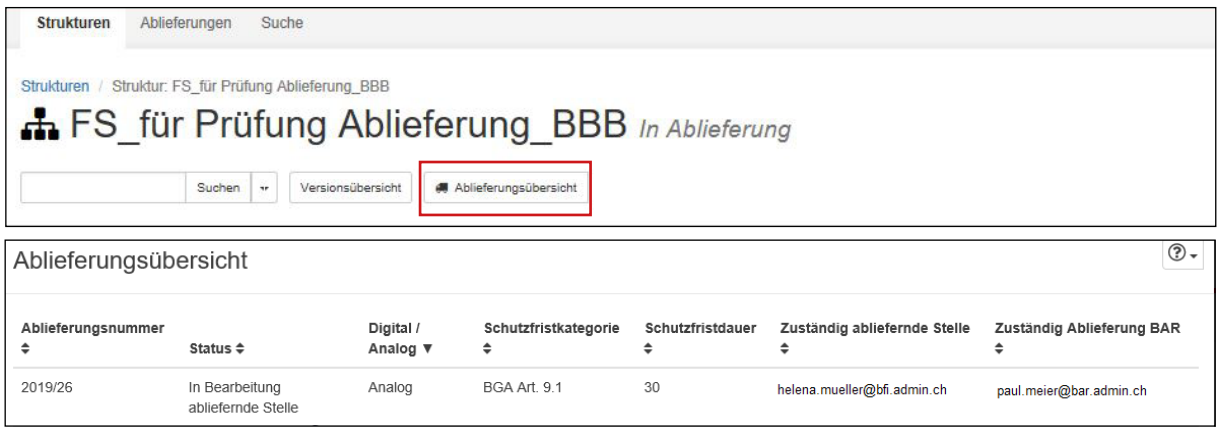

Una volta avviato, il versamento è trasmesso dall'AFS al collaboratore AF (per la preparazione AF). Non appena sarà stato registrato come responsabile del versamento, il collaboratore AF riceverà una mail con un link diretto al versamento. Ora può registrare i dossier da versare.

Può tornare al suo versamento anche attraverso il quadro generale dei versamenti, utilizzando il numero di versamento.

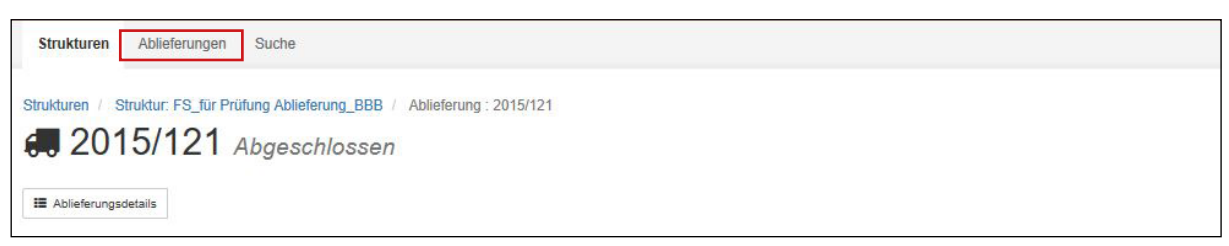

**Attenzione:** il versamento si trova nella visualizzazione Ablieferung / Versement. Per registrare dossier, passare alla visualizzazione *Baum / Vue arborescente* (struttura ad albero).

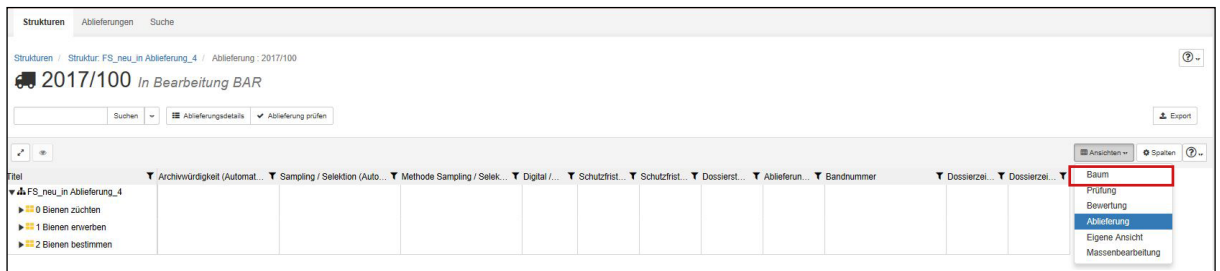

Poiché per accedere a documenti analogici è sufficiente un numero ridotto di metadati, consigliamo di limitare la visualizzazione a quelli necessari (mediante il filtro).

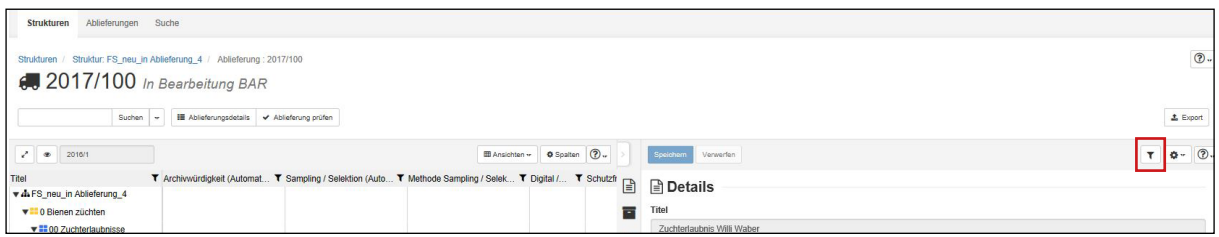

Per i dossier sono obbligatori i seguenti metadati:

- Titolo (Titel / titre)
- Riferimento (Aktenzeichen / numéro de référence) > è ripreso automaticamente dalla posizione sovraordinata e, se necessario, può essere ancora completato (nel campo Zusatzkomponente / Composant additionnel).
- Durata di validità del dossier (Dossierzeitraum / période du dossier) > Tipo di data GG.MM.AAAA. La data può essere immessa tramite la funzione «Calendario» o manualmente. Per comodità, inserire sempre 01.01.AAAA – 31.12.AAAA; non è necessaria la data esatta
- Numero del volume (Bandnummer / numéro de volume)

I seguenti metadati dei dossier sono ripresi dai metadati del versamento (fintantoché i dossier sono registrati nel versamento):

- Categoria di termine di protezione (Schutzfristkategorie / catégorie du délai de protection)
- Durata del termine di protezione (Schutzfristdauer / délai de protection)
- Digitale / Analogico (Digital / Analog / digital/analogique)
- Numero del versamento (Ablieferungsnummer / numéro de versement)

Per la registrazione di dossier in un versamento, cfr. guida all'uso, cap. 5.4.1.

In StrucTool si possono registrare in una sola struttura dossier appartenenti a diversi versamenti (p. es. diverse categorie di termini di protezione). Attribuire i dossier ai pertinenti versamenti:

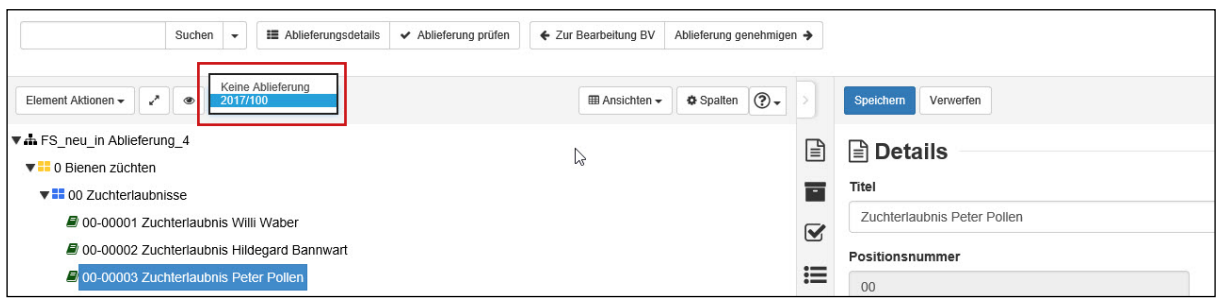

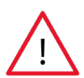

**Attenzione:** a uno stesso versamento, possono essere attribuiti soltanto dossier dello stes-so tipo (analogico/ digitale). A un versamento analogico si possono attribuire soltanto dossier analogici e viceversa.

Prima di sottoporre un versamento alla verifica dell'AFS, raccomandiamo agli utenti di verificarlo (pulsante Ablieferung prüfen / Vérification du versement). StrucTool verifica automaticamente la plausibilità della durata di validità dei dossier, la continuità della numerazione dei volumi e se i campi dei metadati obbligatori sono compilati.

Per la verifica dei versamenti, cfr. guida all'uso, cap. 5.4.6.

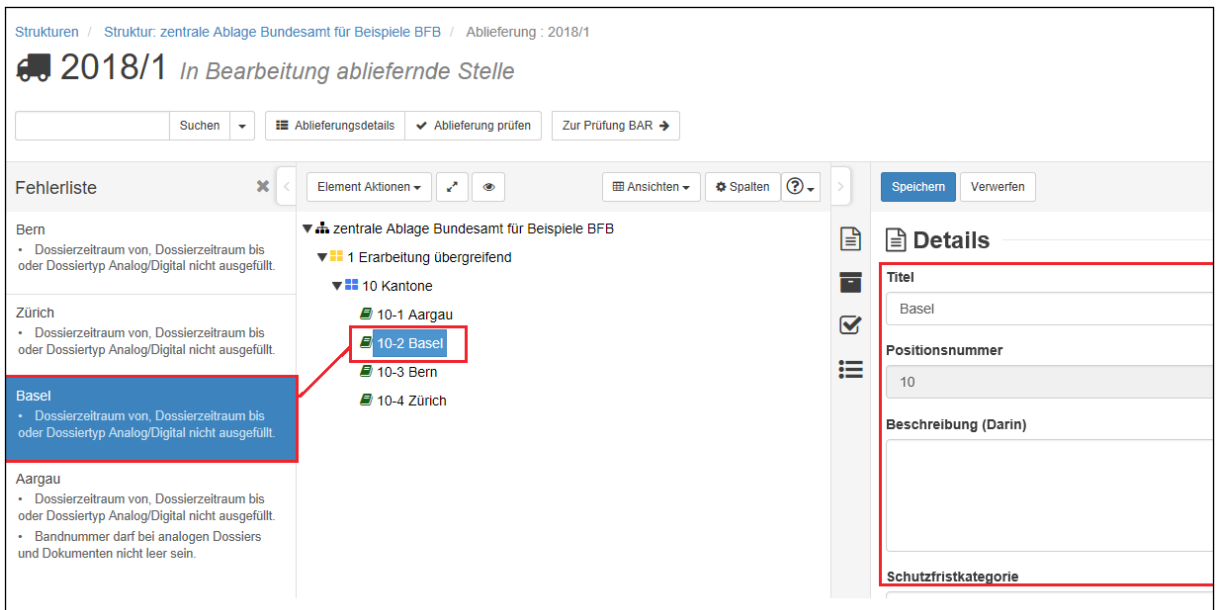

Per vedere in una struttura soltanto i percorsi e i dossier rilevanti per il proprio versamento, procedere come segue:

1. Selezionare la visualizzazione Ablieferung / Versement.

2. Cercare il versamento in questione (numero del versamento) filtrando secondo la colonna Ablieferungen / Versaments:

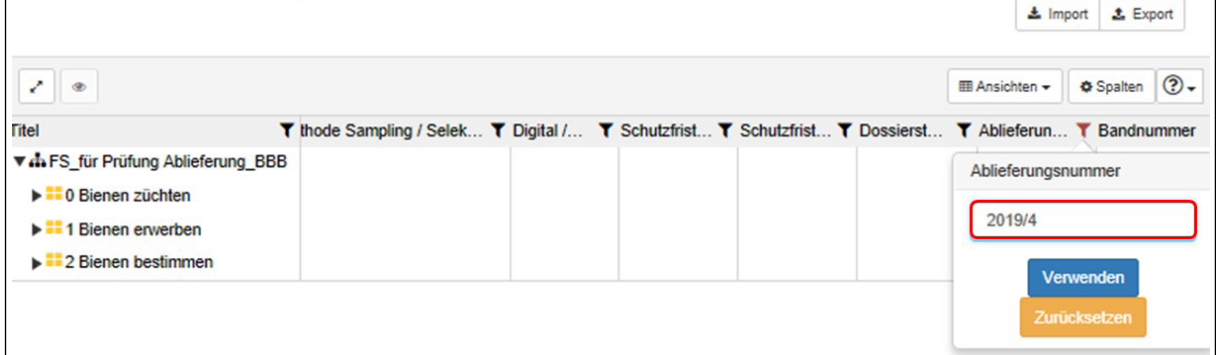

Per la visualizzazione di tutti i dossier di un versamento, cfr. guida all'uso, cap. 5.4.7.

Quando ritiene correttamente conclusa la preparazione di un versamento, l'utente può sottoporlo alla verifica dell'AFS cliccando sul pulsante Zur Prüfung BAR / Libération pour vérification par les AFS.

Ulteriori informazioni e indicazioni sulla preparazione di un versamento sono disponibili sulle pagine del sito Internet dell'Archivio federale dedicate al [versamento di documenti all'Archivio federale](https://www.bar.admin.ch/bar/it/home/archiviazione/versamento-di-documenti.html) e all'[offerta di formazione in materia](https://www.bar.admin.ch/bar/it/home/gestione-dell-informazione/formazione.html)  [di gestione delle informazioni](https://www.bar.admin.ch/bar/it/home/gestione-dell-informazione/formazione.html).

#### **4 Verifica del versamento**

**Stato StrucTool: Versamento in preparazione AFS (Ablieferung in Bearbeitung BAR / Versement en élaboration aux AFS)**

L'AFS verifica il versamento.

#### **5 Modifica del versamento**

**Stato StrucTool: Versamento in preparazione unità amministrativa (Ablieferung in Bearbeitung BV / Versement en élaboration service versant)**

Se rileva irregolarità, l'AFS rinvierà il versamento all'utente chiedendogli di modificarlo.

#### **4, 6, 7, 8 Verifica, validazione e conclusione del versamento, validazione della struttura**

**Stato StrucTool: Versamento in preparazione AFS, versamento validato, concludere il versamento, validare la struttura (Ablieferung in Bearbeitung BAR, Ablieferung genehmigt, Ablieferung abschliessen, Struktur genehmigen / Versement en élaboration aux AFS, valider le versement, clôture du versement, valider la structure)**

L'AFS verifica il versamento, lo valida e lo conclude.

#### **Conferma del versamento**

Non appena ha concluso il versamento, l'AFS invia all'utente una mail di conferma con un elenco del versamento.

### **Rinvii alla guida all'uso**

Cap. 2.2 Registrazione collaboratori in StrucTool Cap. 5 Versamento

### **Link verso StrucTool**

<https://www.gate.bar.admin.ch/structool/>

### **Per maggiori informazioni**

Per ulteriori ragguagli o chiarimenti, contattare il consulente AFS per i versamenti o [anbieten.abliefern@bar.admin.ch.](mailto:anbieten.abliefern%40bar.admin.ch?subject=)